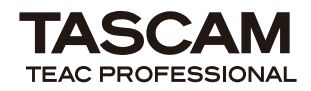

## Windows XP Professional x64 Editionへのドライバーのインストール

Windows XP Professional x64 EditionでUS-800をご使用になる場合は、取扱説明書に記載さ れているインストール方法とは別のインストール 方法でドライバーをインストールする必要があり ます。以下に、そのインストール方法を記載します。 Windows XP Professional x64 Editionに て、 ご使用になる場合には、必ず下記の方法にてドラ イバーをインストールしてください。

## **注 意**

付属のドライバー CD-ROM内の《setup.exe》 は使用しませんので、《setup.exe》を起動さ せないでください。

## Windows XP professional x64 Edition へのドライバー・インストール方法

- 1. 付属のACアダプター (TASCAM PS-P520) が本機に接続されていないこと(電源がオフで ある事)を確認します。
- 2. 付属のドライバー CD-ROMをご使用のパソコ ンにセットします。

## **注 意**

付属のドライバー CD-ROM内の《setup.exe》 は使用しませんので、《setup.exe》を起動さ せないでください。

3. 本機とパソコンを付属のUSBケーブルで接続 し、更に付属の専用ACアダプター(TASCAM PS-P520)本機に接続します。本機の(り (ス タンバイ/オン)インジケーターとUSBイン ジケーターの点灯を確認します。 すると、ハードウェア検索ウィザードが起動し

ますので、《キャンセル》ボタンを押して、ウ ィザードを終了させます。

- 4. Windows上で、デバイスマネージャを開きます (コントロールパネル→システムを開き、《ハー ドウェア》タブをクリックし、《デバイスマネー ジャ》ボタンを押す)。
- 5.《USB(Universal Serial Bus)コントローラ》 の左の《+》をクリックし、デバイスのリスト を表示させます。
- 6. リスト内で、《USB複合デバイス》を見つけ、 そこを右クリックします。 メニューが現れますので、《ドライバの更新》 をクリックします。すると、ハードウェア検索 ウィザードが表示されます。
- 7. インストール方法の選択で、《一覧または特定 の場所からインストールする》を選び、《次へ》 ボタンを押します。
- 8. 検索とインストールのオプションが表示されま すので、《検索しないで、インストールするド ライバを選択する》を選び、《次へ》ボタンを 押します。
- 9. ドライバーの選択画面になりますので、《ディ スク使用》ボタンを押します。
- 10.《参照》ボタンを押して、付属のドライバー CD-ROM内 の《US-800 Win driver》 内 の 《US800Drv.inf》ファイルを指定してから、 ドライバーの選択画面に戻り《OK》ボタンを 押します。
- 11. 《次へ》ボタンを押して、インストールを開始 します。 ロゴテストやデジタル署名などの警告画面が出 る場合は、《続行》を押して、先へ進んでくだ さい。

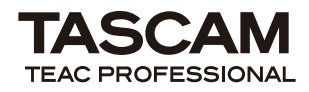

**US-800**

- 12. ハードウェア検索ウィザードが完了すると、 《完了しました》と表示されますので、《完了》 ボタンを押してください。
- 13. 次に、別のハードウェア検索ウィザードが始 まります。《一覧または特定の場所からインス トールする》を選び、《次へ》ボタンを押します。
- 14. 今回は、《次の場所で最適のドライバを検索す る》を選び、《次の場所を含める》のチェック ボックスをチェックします。
- 15. 右側の《参照》ボタンを押して、付属のドラ イバー CD-ROM内の《US-800 Win driver》 フォルダを指定し、《OK》ボタンを押します。
- 16. ドライバーの選択画面に戻りますので、《次へ》 ボタンを押して、インストールを開始します。 途中で、ロゴテストやデジタル署名などの警告 画面が出る場合は、《続行》を押して、先へ進 んでください。
- 17. ハードウェア検索ウィザードが完了すると、 通知エリア (タスクトレイエリア)に《新しい ハードウェアがインストールされ、準備できま した》のメッセージが出ます。
- 18. US-800の電源をオフにします。以上でイン ストールは完了です。
- 19. パソコンを再起動します。再起動後、通知エ リア(タスクトレイエリア)にUS-800のアイ コンが表示されます。表示されない場合は《くく》 ボタンを押して、隠れているアイコンを表示さ せてください。
- 20. US-800の電源をオンし、アイコンをダブル クリックすると、US-800のコントロールパネ ルが表示されます。